## **ИНСТРУКЦИЯ ДЛЯ УЧЕНИКА**

- 1. Ознакомьтесь с расписанием уроков, которые будут проводиться в режиме ВКС (видеоконференция)
- 2. Начало уроков в 9.00
- 3. Убедитесь, что ваш **компьютер** оснащен микрофоном, колонками или наушниками. Наличие веб-камеры является необязательным. На ноутбуках, планшетах и смартфонах микрофоны, динамики и веб-камеры встроены.
- 4. Скопируйте ссылку для входа, которую Вы получили от своего классного руководителя в Дневнике.ру. Эта ссылка будет **единственной** для посещения **всех** уроков во время карантина
- 5. Вставьте ее в строку браузера (Chrome, Яндекс и др.)
- 6. В открывшемся окне введите свою фамилию и имя, нажмите кнопку ВОЙТИ В МЕРОПРИЯТИЕ. Ваша фамилия появится справа в поле ОСТАЛЬНЫЕ УЧАСТНИКИ

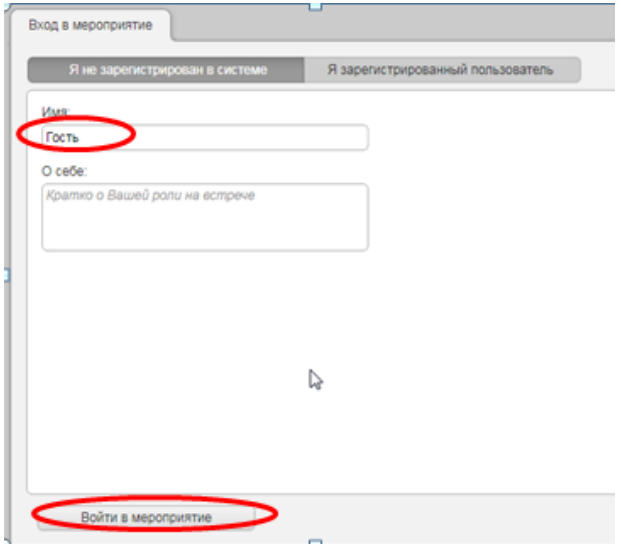

- 7. Проверьте, что у вас включены динамики и микрофон. Если вы не слышите учителя, сообщите ему об этом в чате
- 8. Перейдите на вкладку ТРАНСЛЯЦИЯ.
- 9. Если вы хотите задать вопрос учителю устно, «поднимите руку»

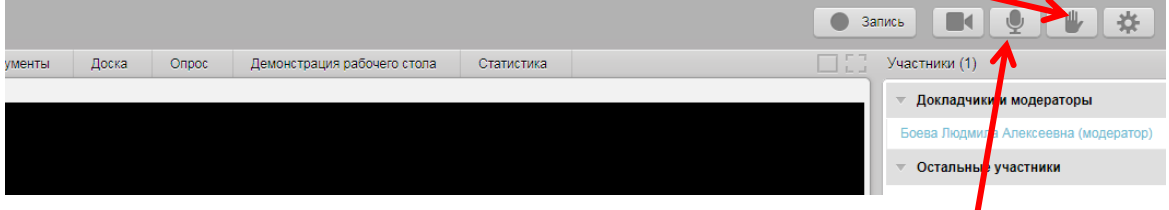

Учитель назначит вас докладчиком. После этого включите микрофон и говорите. В режиме ДОКЛАДЧИКА Вы можете показать учителю файл со своего компьютера или свой рабочий стол

10. Для этого необходимый Вам файл (презентацию, документ, изображение) загрузите в раздел ДОКУМЕНТЫ, нажав на кнопку ЗАГРУЗИТЬ ФАЙЛ

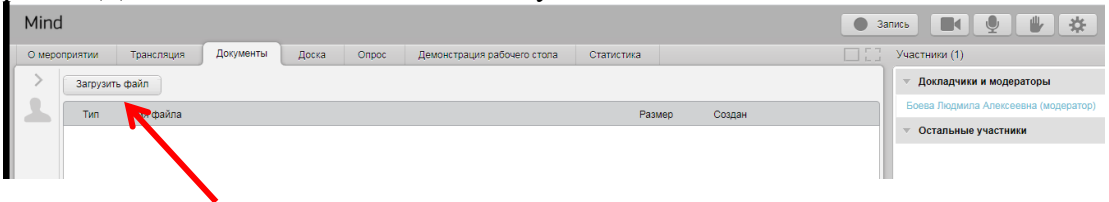

11. Для того, чтобы работать с презентациями и файлами, их нужно отправить на доску. Для этого рядом с именем файла откройте меню ОТКРЫТЬ и выберите команду СКОПИРОВАТЬ НА ДОСКУ

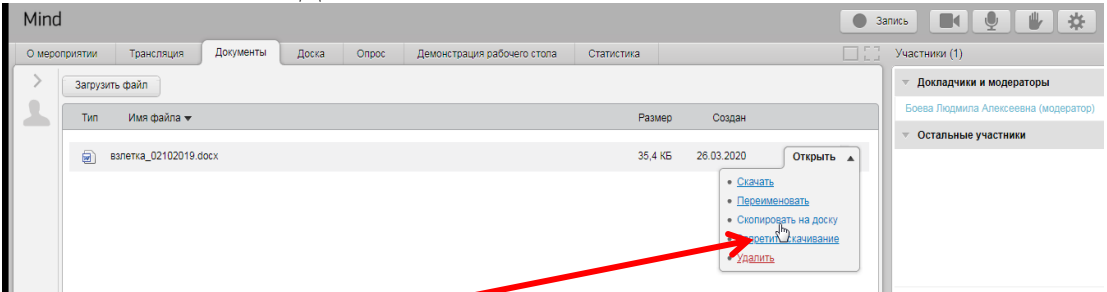

12. Перейдите на ДОСКУ. Для работы с документом в Вашем распоряжении несколько инструментов.

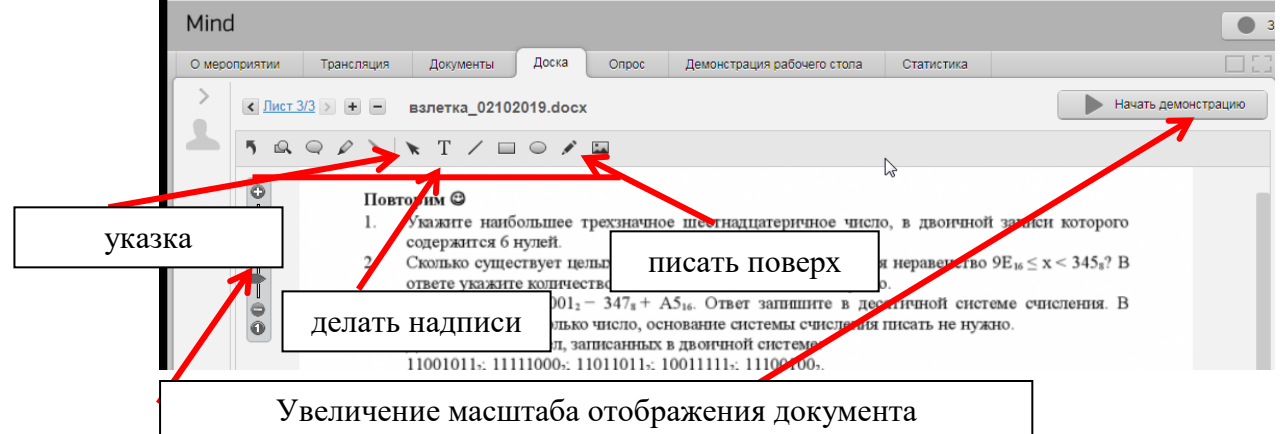

- 13. Для того, чтобы учитель и другие ученики могли видеть, что Вы делаете, нажмите кнопку НАЧАТЬ ДЕМОНСТРАЦИЮ
- 14. Если Вам нужно показать что-то из другого приложения, Вы выбираете вкладку ДЕМОНСТРАЦИЯ РАБОЧЕГО СТОЛА. **ПРИ ПЕРВОМ ЗАПУСКЕ** система попросит Вас установить расширение для портала по ссылке

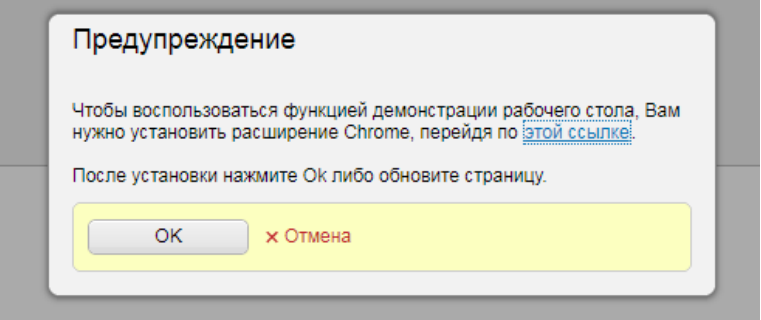

15. Нажать кнопку «Установить» -- «Установить расширение»

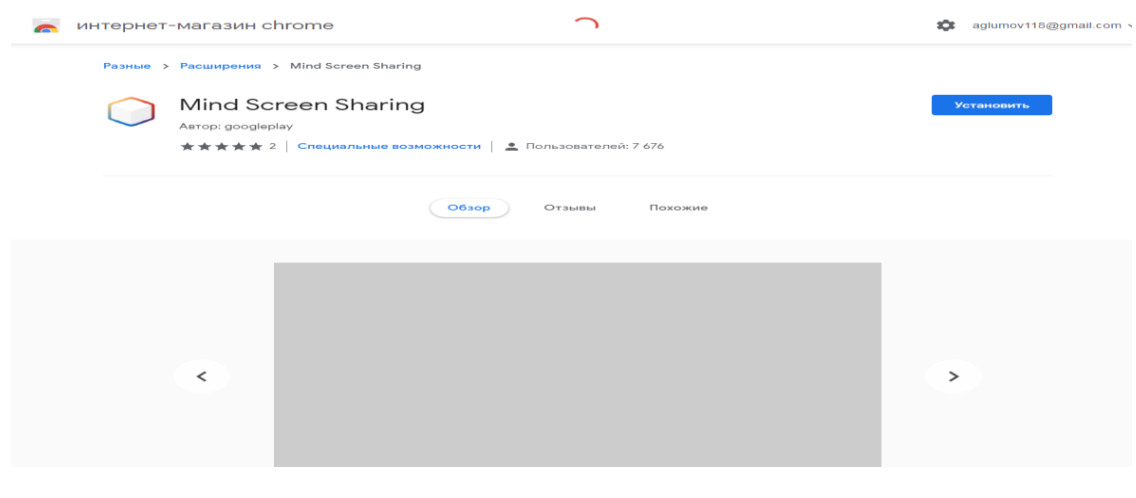

16. Выберите область демонстрации и установите качество трансляции (низкое). После этого нажмите кнопку НАЧАТЬ ДЕМОНСТРАЦИЮ

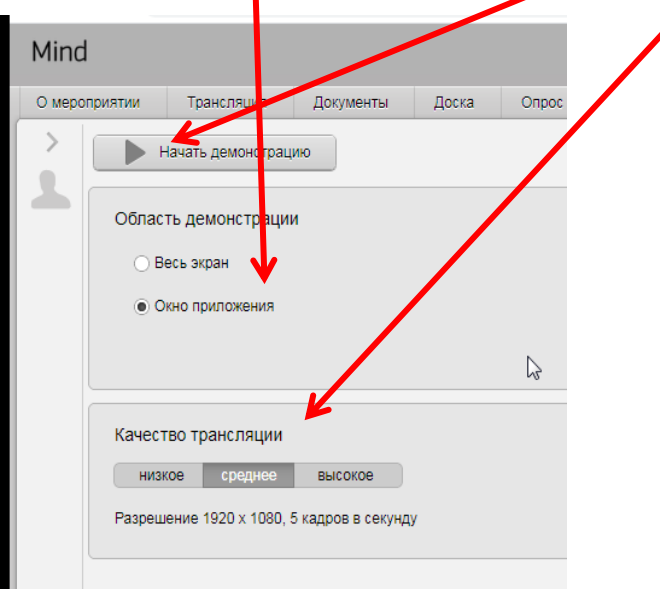

17. Выбираете нужное окно и нажимаете кнопку ПОДЕЛИТЬСЯ

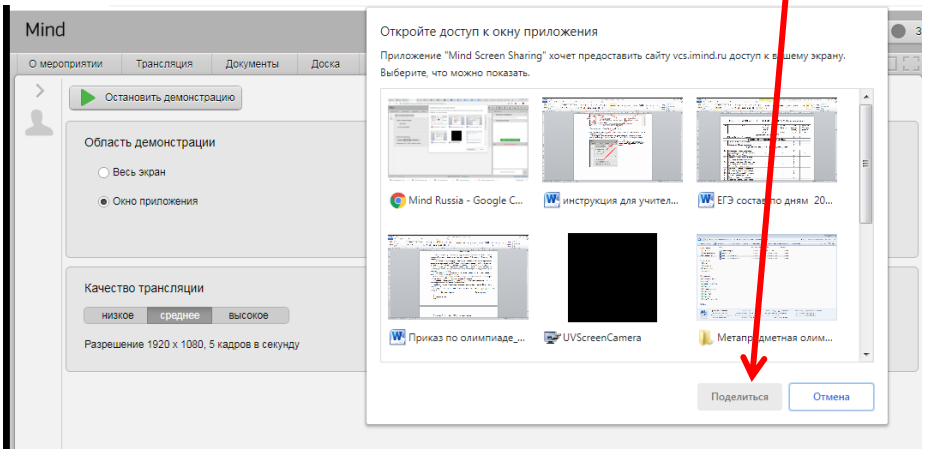

- 18. Для того, чтобы выйти из трансляции нажимаете кнопку ОСТАНОВИТЬ ТРАНСЛЯЦИЮ
- 19. Для Вашего удобства файлы, с которыми Вы работали на уроке, будут выложены в разделе ДОКУМЕНТЫ, и Вы сможете их скачать к себе на компьютер. Там же будет находиться ЗАПИСЬ урока – имя файла – ФИО учителя, дата и время урока. Ее Вы так же можете скачать
- 20. Во время урока Вы можете писать сообщения в чате. Учитель их будет видеть.
- 21. После каждого урока предусмотрена перемена в 10 минут. Не забудьте сделать гимнастику для глаз, чтобы не допускать переутомления.
- 22. Домашние задания получать и отправлять Вы будете через сервис **Дневник.ру.**

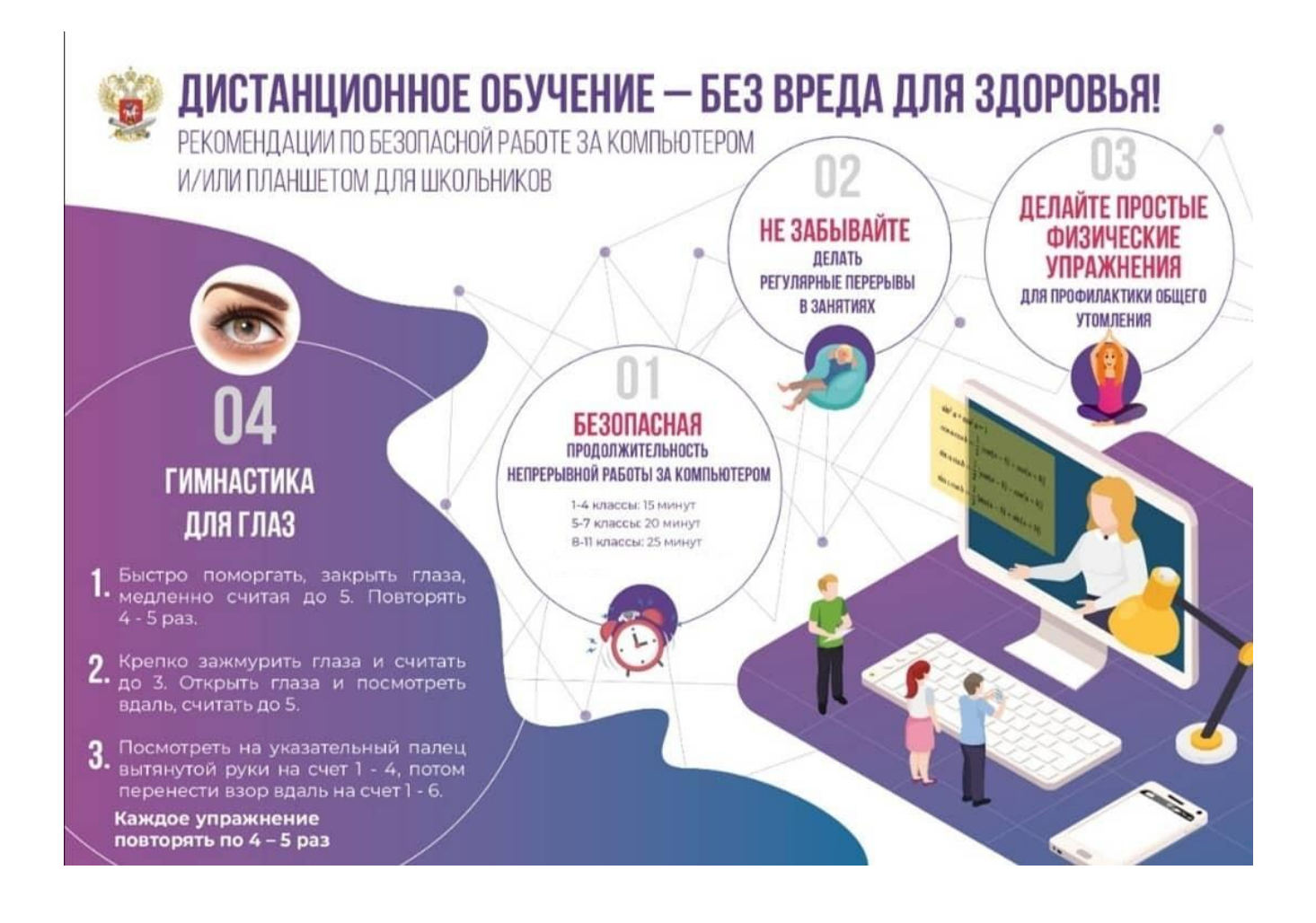